## **Instrukcja złożenia wniosku o Udostępnienie informacji o środowisku i jego ochronie z wykorzystaniem aplikacji Powiat Wrocławski**

#### **1. Pobierz aplikację mobilną Powiat Wrocławski**

Darmowa aplikacja mobilna Powiat Wrocławski dostępna jest w sklepie Google Play. Poniżej zamieszczono link do bezpośredniej lokalizacji aplikacji: <https://play.google.com/store/apps/details?id=pl.sputnik.powiatwroclawski&hl=pl>

### **Aby mieć możliwość złożenia wniosku za pośrednictwem aplikacji mobilnej, musisz mieć konto na platformie ePUAP.**

### **2. Wypełnij krótki formularz rejestracyjny i załóż konto na ePUAP**

(pamiętaj , że możesz poprosić swojego pracodawcę o dołączenie do organizacji w której pracujesz, żeby występować w jej imieniu w sprawach do których jesteś upoważniony).

**POTWIERDŹ PROFIL ZAUFANY** w dowolnym Punkcie Potwierdzającym

lub załóż konto ePUAP przez stronę swojego banku.

**3. Jeśli już masz konto, możesz uruchomić aplikację mobilną Powiat Wrocławski i przejść do elektronicznego biura obsługi interesanta – EBOI**

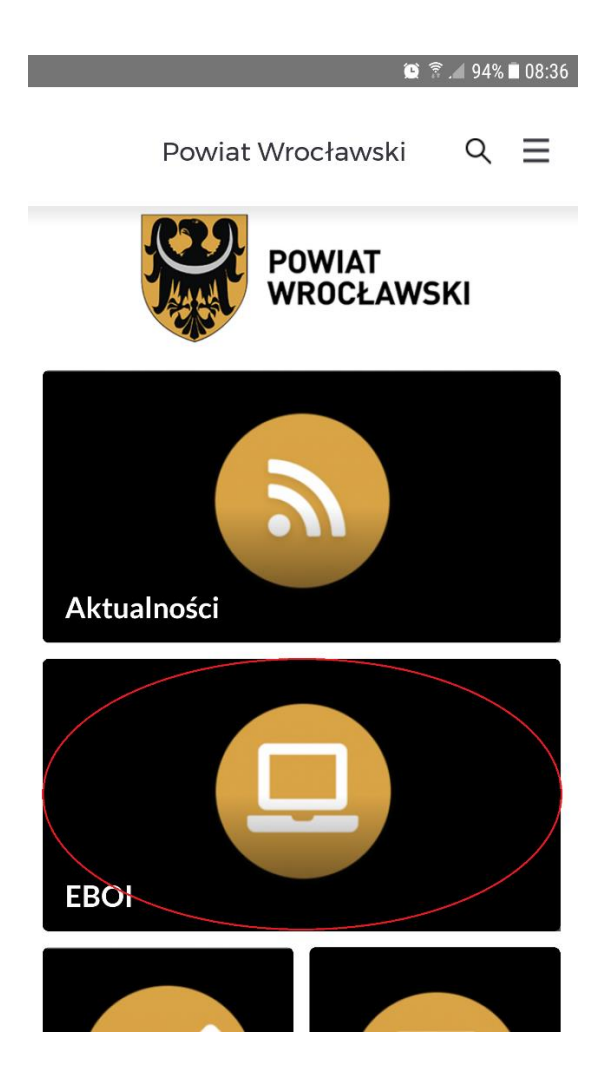

**4. Na ekranie logowania wybierz Zaloguj przez profil zaufany dotykając logo profilu zaufanego**

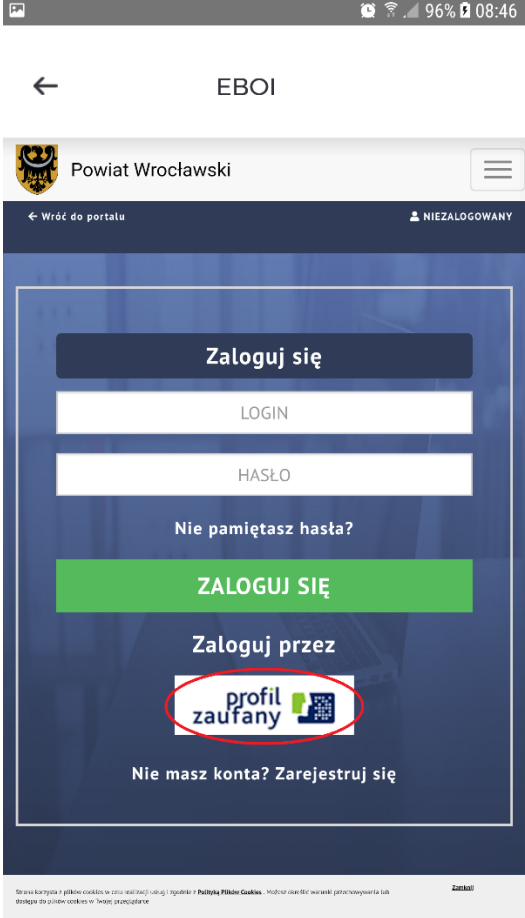

**5. Następnie rozwiń pole Wyślij wniosek**

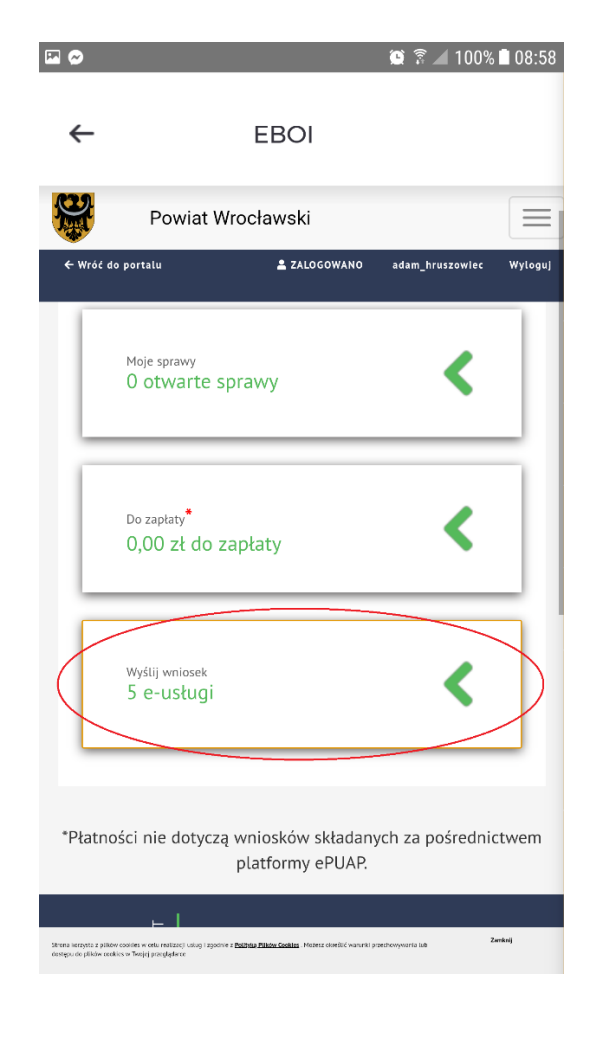

**6. Po rozwinięciu pola Wyślij wniosek, wybierz Udostępnienie informacji o środowisku i jego ochronie**

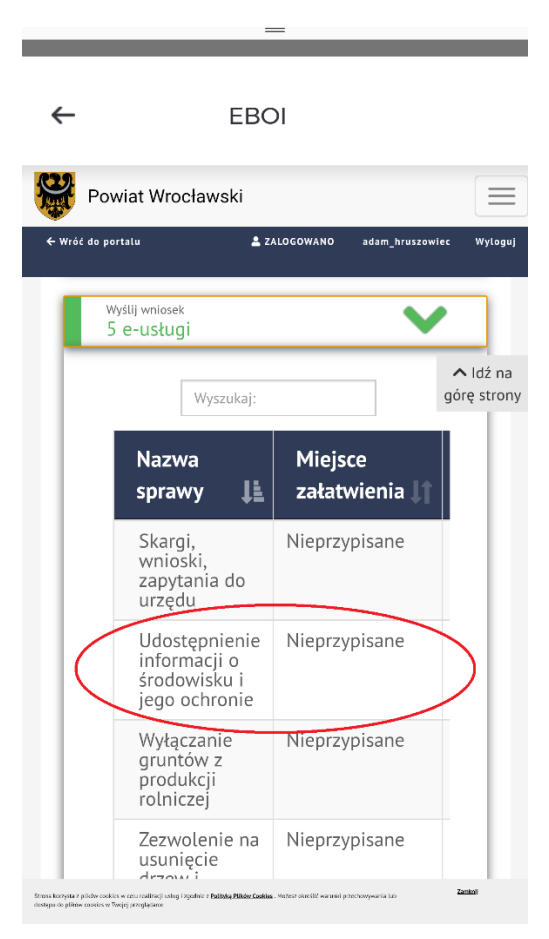

**7. Następnie wybierz Składam przez ePUAP**

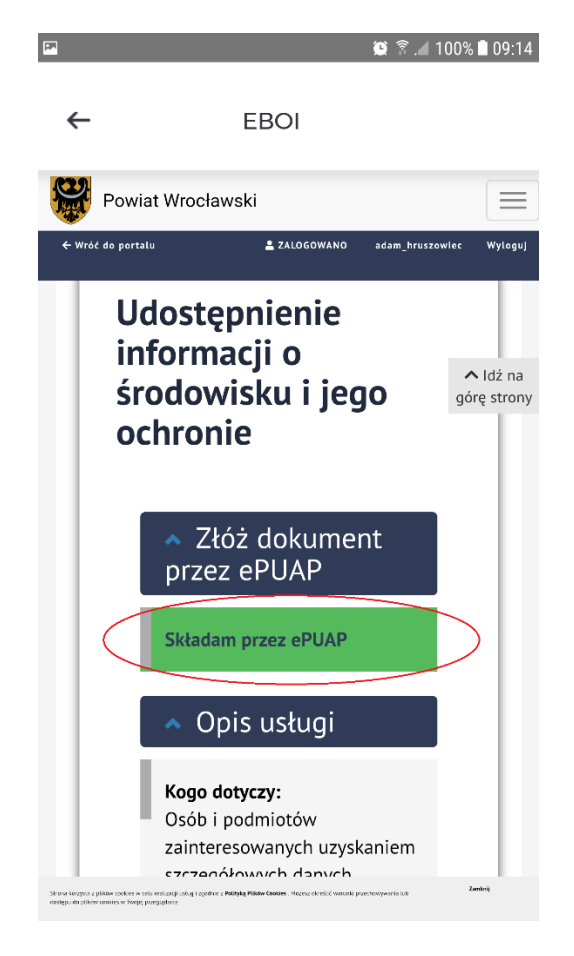

**8. Następnie wybierz przycisk [Załatw sprawę](https://epuap.gov.pl/wps/myportal/aplikacje/skrzynka?formSubId=mos&serviceId=SD:5394&formName=V25pb3NlayBvIHVkb3N0xJlwbmllbmllIGluZm9ybWFjamkgbyDFm3JvZG93aXNrdSBpIGplZ28gb2Nocm9uaWUx&kupName=V25pb3NlayBvIHVkb3N0xJlwbmllbmllIGluZm9ybWFjamkgbyDFm3JvZG93aXNrdSBpIGplZ28gb2Nocm9uaWU=).**

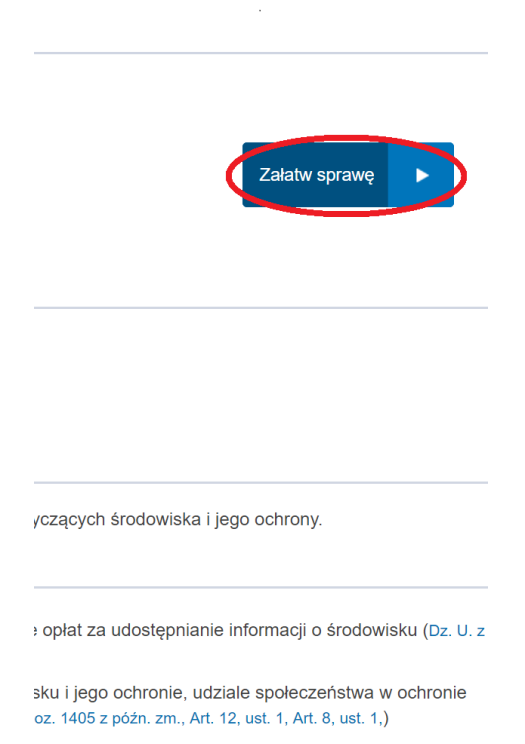

- **9. Wybierz adresata Twojego wniosku wpisując w wyszukiwarce Starostwo Powiatowe we Wrocławiu**
- **10. Następnie czytając formularz wypełniaj kolejne pola wniosku, a po skończeniu wybierz przyciski Zapisz i Dalej**

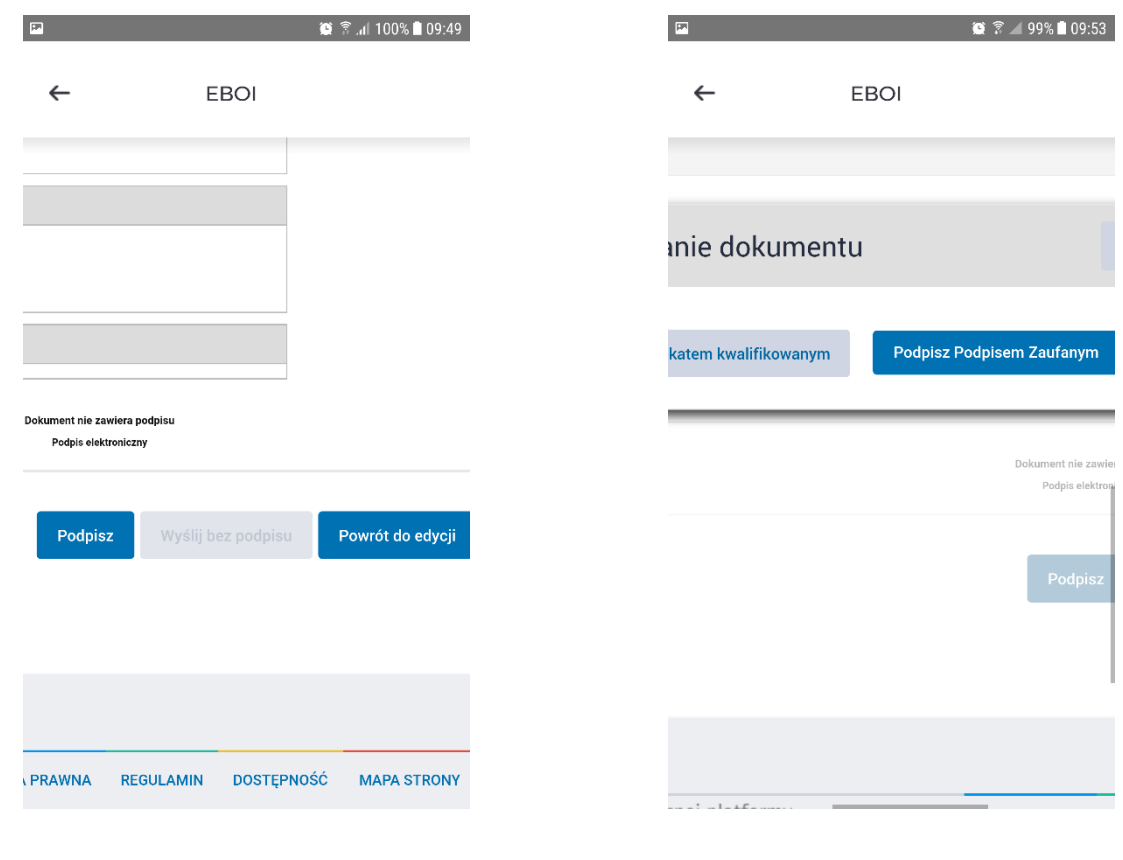

**11. Wybierz przycisk Podpisz, a następnie Podpisz Podpisem Zaufanym**

**12. Po naciśnięciu przycisku Podpisz Podpisem Zaufanym, w celu autoryzacji podpisu wysłany zostanie na Twój numer telefonu kod autoryzacyjny, który należy wpisać i zatwierdzić przyciskiem Autoryzuj i podpisz dokument**

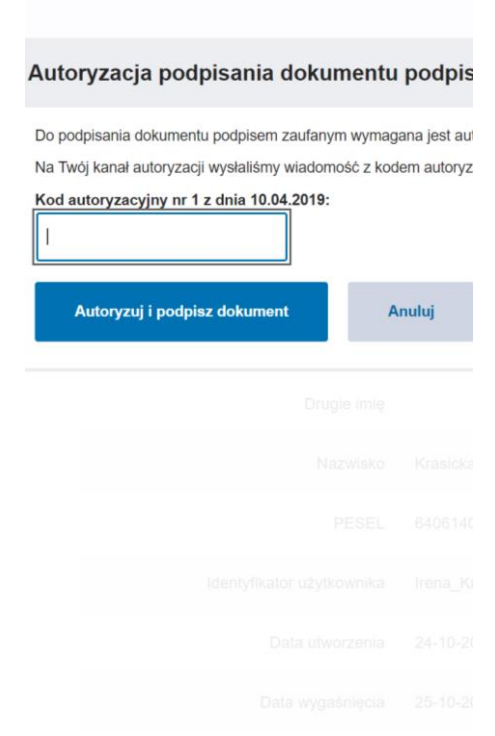

**13. I już ostatnia operacja, kliknij przycisk Wyślij**

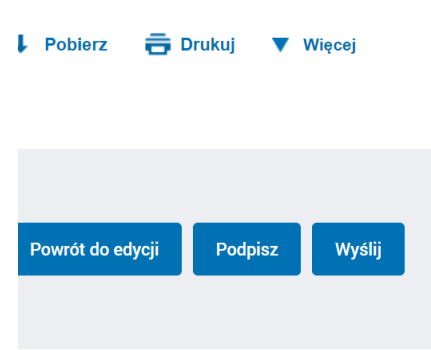

# To naprawdę proste !!!!!!!!